# *Provider Quick Tip Guide Orders Reconciliation 6.1*

#### **Admission Orders Reconciliation**

Launch ORM from ORDERS REC BHS column on patient list Select "**Admission".** Nursing to use Call Page Note

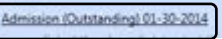

- 1. Click on More Options->Auto Reconcile. Review auto reconcile meds for accuracy.
- 2. Right click on med or click the down arrow to **choose options** . Click on "Continue As…" to continue the home med.

= analgesics (central nervous system agents) (0/1 reconciled)

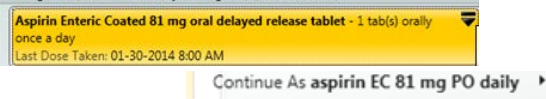

User may want to **Reconcile with Existing Order** also:

E anxiolytics, sedatives, and hypnotics (central nervous system agents) (0/1 reconciled)

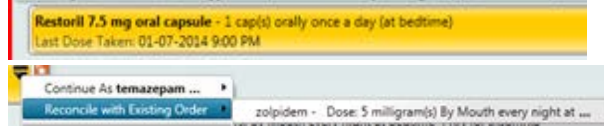

Mark All Remaining Reviewed/Not Ordered for meds not needed

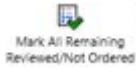

To enter new orders, click on the "Enter Order" icon on the toolbar.

### This opens the Order Entry Screen

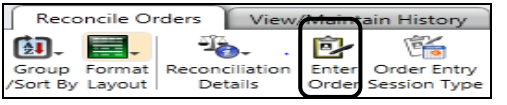

To discontinue a current order, right click on the order, select

Discontinue/Cancel  $\overline{c}$ 

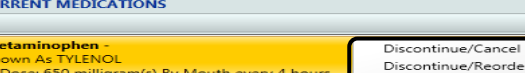

When finished, click "Save as Complete"

# **Nursing**

der

**---------------------------------------**

## **Call Page Note**

-Adm. and Transfer Med Recs need to be completed through the Call Page note..Once complete, click on the Refresh Button to view orders entered and check the box. For Discharge rec, use current Discharge document

## **Transfer Order Reconciliation**

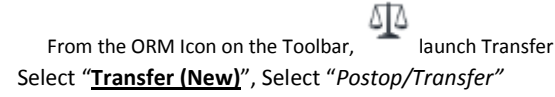

Transfer Transfer(New) Select the above link to perform the transfer reconciliation.

**1.** Select **Multi Order Reconciliation** icon, *Discontinue/Cancel*

### meds no longer needed

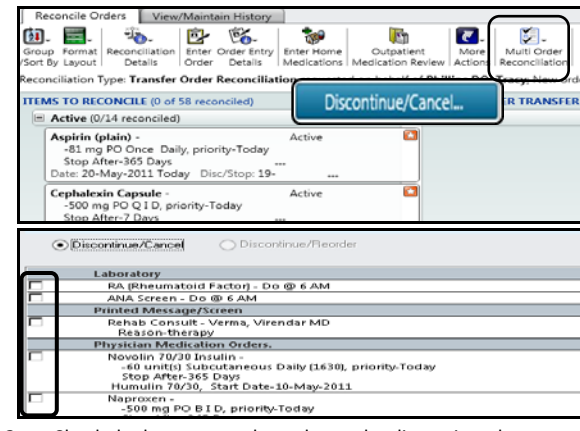

- **2.** Check the box next to the orders to be discontinued upon Transfer. Click OK
- **3.** Home medication list is at the bottom of the screen. If medication has not been ordered, same process as admission to start a home med
- **4.** When finished with the review, click on the icon Mark All Remaining Reviewed/Continued

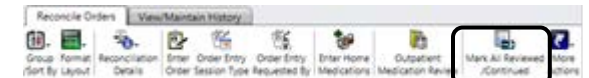

**5.** Save as Complete

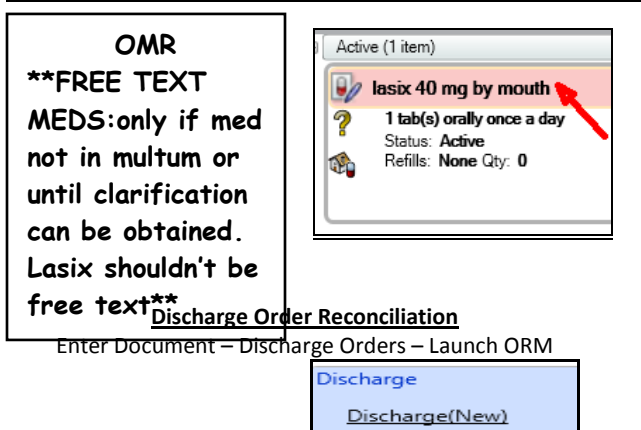

- **1.** Select "**Discharge (New)**"
- **2.** Under "FORMAT LAYOUT", change to **Expand Meds** for viewing ease.
- **3.** Discharge Order Reconciliation will display home meds and inpatient meds *all in one list*, Home med is easily identified with the "Home" icon. Green arrow continues as is. If a new script is needed for the home med, choose Create RX with green arrow.

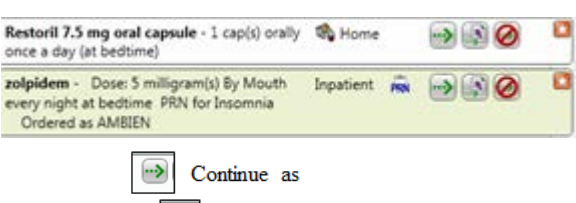

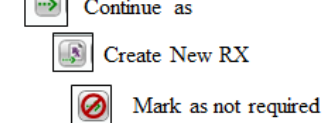

- **4.** To make a new "Inpatient" med a script, choose Create RX with green arrow. PW opens allowing the user to add or change frequency, days, amount , as well as editing instructions.
- **5.** To enter a new script, click Enter Prescriptions icon located on the ORM toolbar.

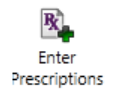

**6. Cancel remaining meds that are not needed.**

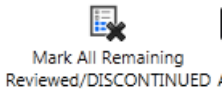

**7. Save as complete**. The list of new prescriptions appears for physician to view , submit and print**. Save Document as complete.**